# **Pour effectuer une demande de subvention je dois au préalable rattacher l'organisme concerné à mon compte Mes Démarches 06.**

➢ Cliquer sur Les démarches

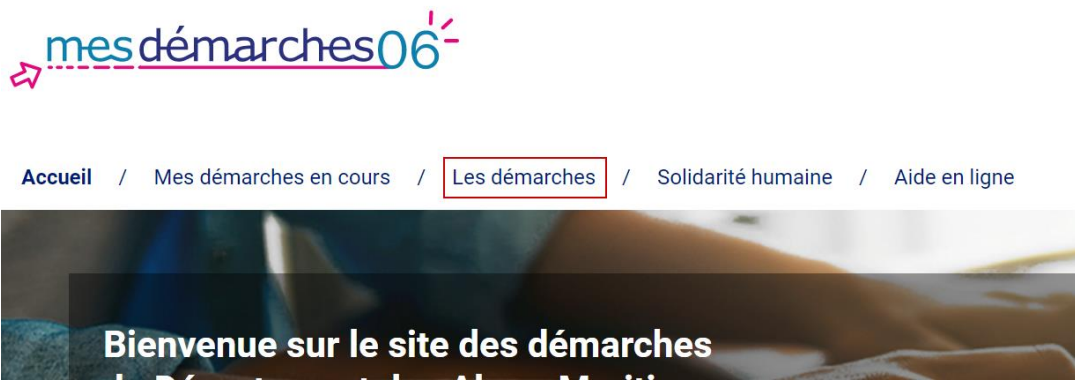

➢ Descendre en bas de page pour arriver sur Demande de subvention puis sélectionner la subvention concernée

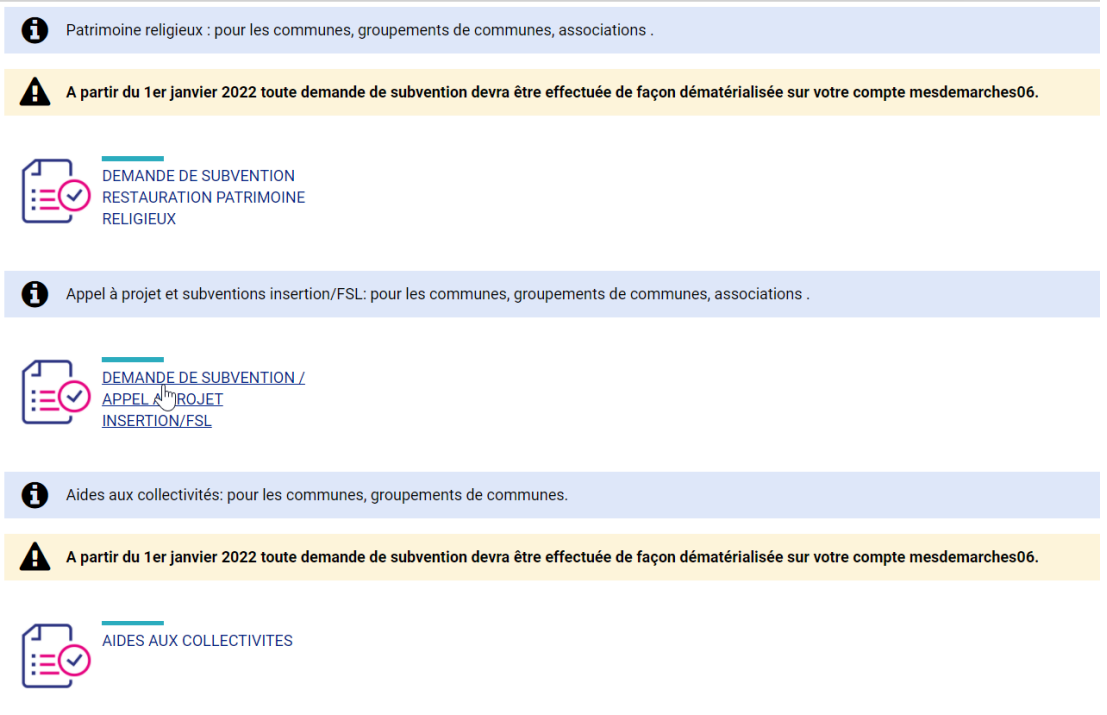

➢ Sur la page Associations, descendre jusqu'à la section Mes Organismes et se connecter si ce n'est pas fait.

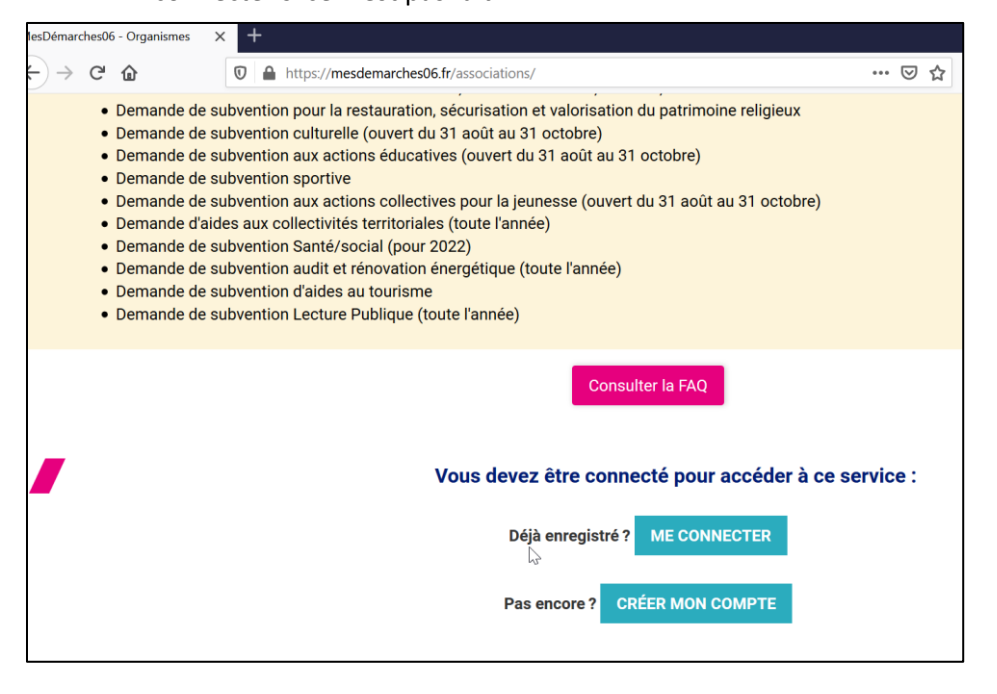

➢ Si un organisme est déjà rattaché à mon profil, je clique sur celui pour lequel je souhaite faire la demande.

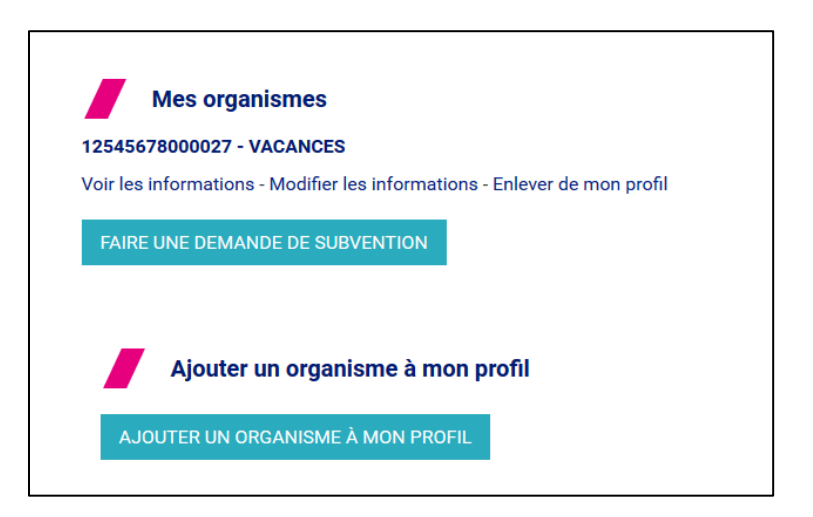

- ➢ Si aucun organisme n'est rattaché à mon profil Cliquer sur ajouter un organisme à mon profil.
- ➢ Saisir les 9 chiffres du SIREN (obligatoire pour percevoir une subvention), puis cliquer sur Suivant.

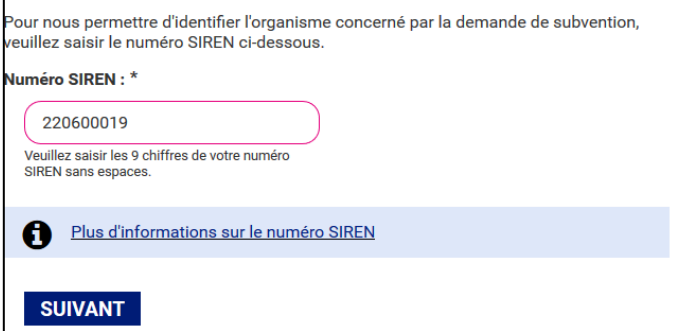

#### **1 Si mon organisme apparait après la saisie du SIREN** :

➢ Sélectionner le numéro de SIRET correspondant à ma structure puis cliquer sur Suivant.

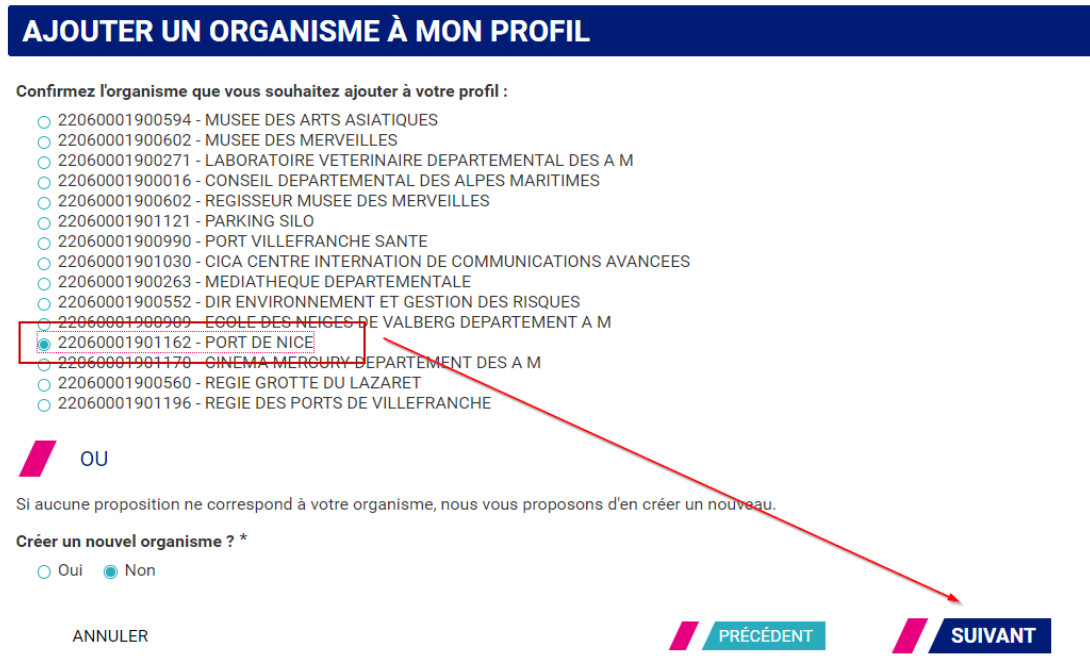

# **2 Si le SIRET de mon organisme n'apparait pas dans la liste après la saisie du SIREN :**

➢ Si aucun des SIRET proposés ne correspond à ma structure, cliquer sur Oui dans la section « Créer un nouvel organisme » puis renseigner le formulaire de création d'un nouvel organisme (4)

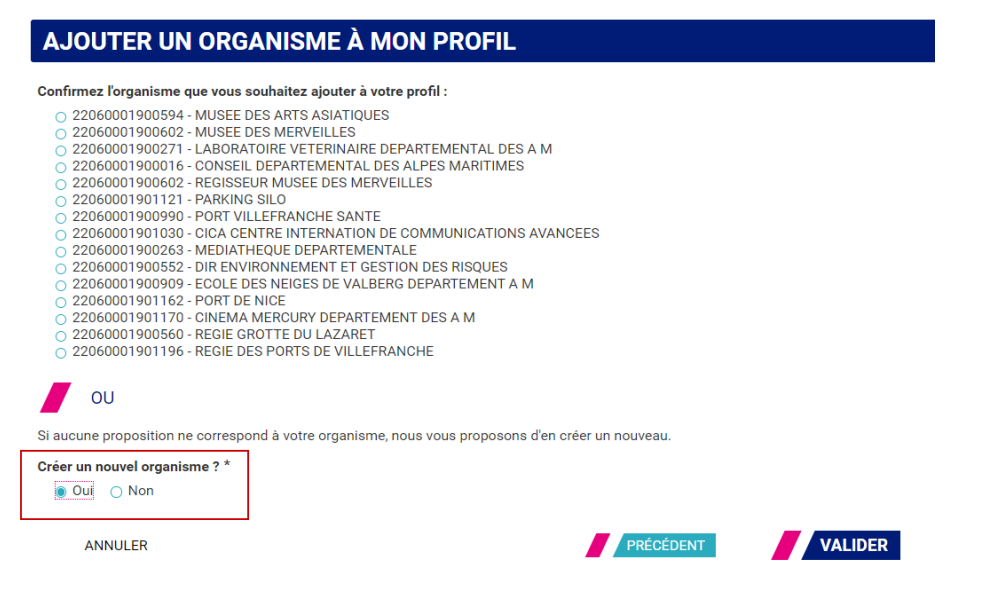

### **3 Si aucun organisme n'est proposé après la saisie du SIREN :**

➢ Cliquer sur Précédent pour corriger le numéro saisi ou sur SUIVANT pour enregistrer un nouvel organisme

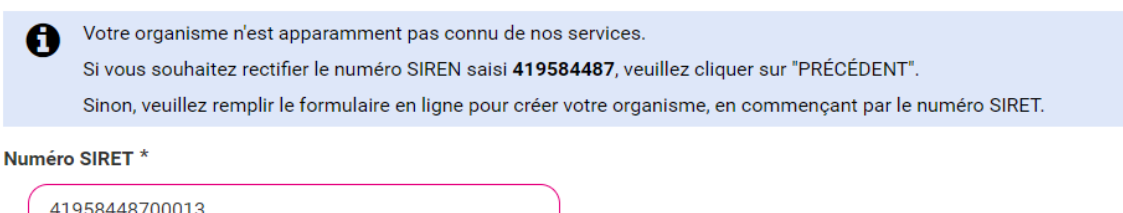

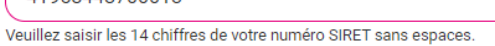

**SUIVANT** 

PRÉCÉDENT

# **4 Création d'un nouvel organisme**

Pour déclarer un nouvel organisme et le rattacher à mon profil renseigner le formulaire avec les informations suivantes :

- Etat-civil et coordonnées du demandeur
- Coordonnées de l'organisme
- Etat-civil et coordonnées du responsable légal
- Statuts de l'organisme
- Pour les associations et organismes privés les pièces jointes suivantes sont demandées
	- o L'avis de la constitution publié au Journal Officiel
	- o Les délibérations des assemblées nommant le conseil d'administration et les membres du bureau
	- o Les statuts en vigueur
	- o Le récépissé de la déclaration à la Préfecture
	- o L'avis de situation au répertoire SIRENE :

Une fois le formulaire rempli le nouvel organisme est rattaché à mon compte Mes Démarches 06. RÉSUMÉ (AFFICHER LE DÉTAIL DE LA DEMANDE)

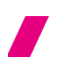

**HISTORIQUE** 

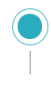

L'organisme a été correctement ajouté à votre profil 16/05/2022 10:29

Le dossier a été correctement ajouté à votre profil. Retour à mes démarches en ligne organismes

#### Cliquer sur **Faire une demande de subvention** pour l'organisme rattaché

**Mes organismes** 12545678000027 - VACANCES Voir les informations - Modifier les informations - Enlever de mon profil

FAIRE UNE DEMANDE DE SUBVENTION